# 【アプリ】進捗履歴アップロード

### **建築進捗履歴アップロード方法**

現地で工事状況を撮影・共有することで物件ごとの進捗が一目でわかるので、工程が 「見える化」され進捗管理が格段にしやすくなります。 ※本マニュアルの工種項目はサンプルです。実際は事業者様によって異なります。 ※本マニュアルでは写真ライブラリからのアップロードをご説明いたします。

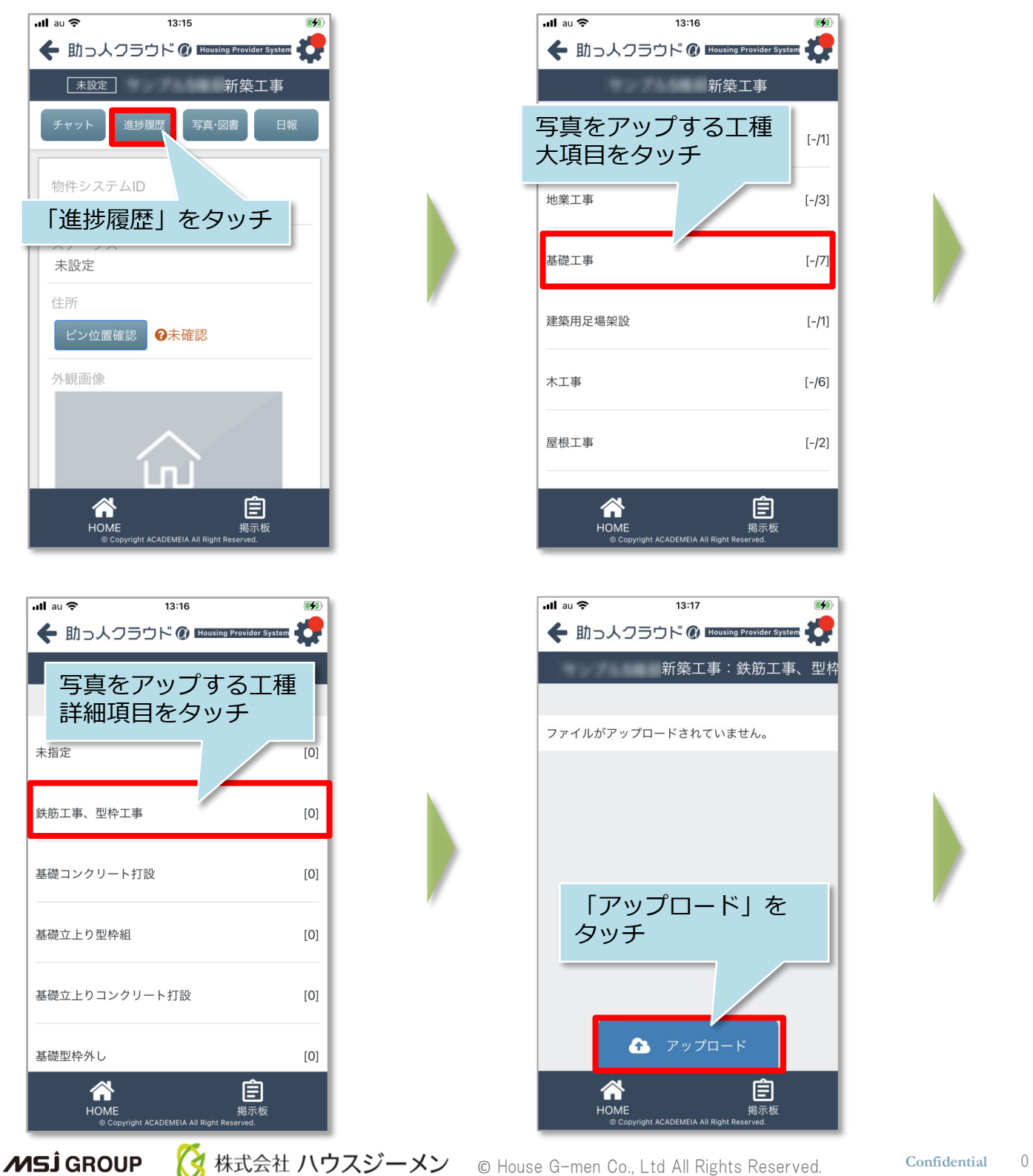

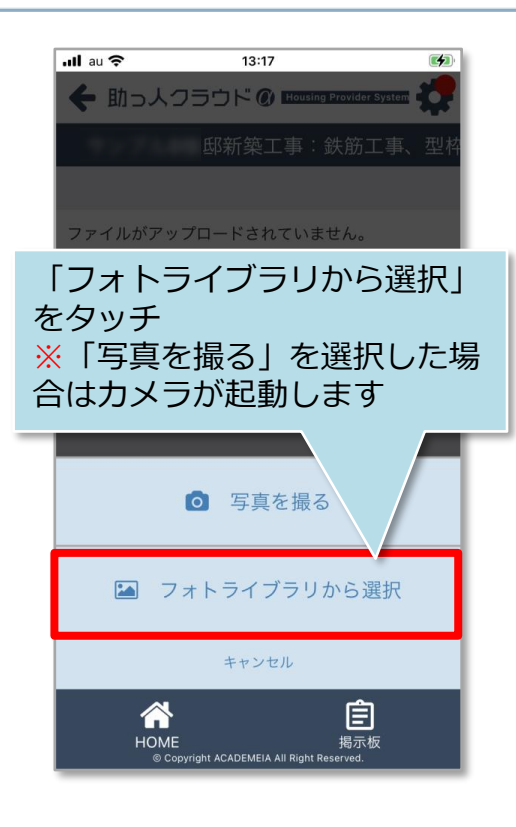

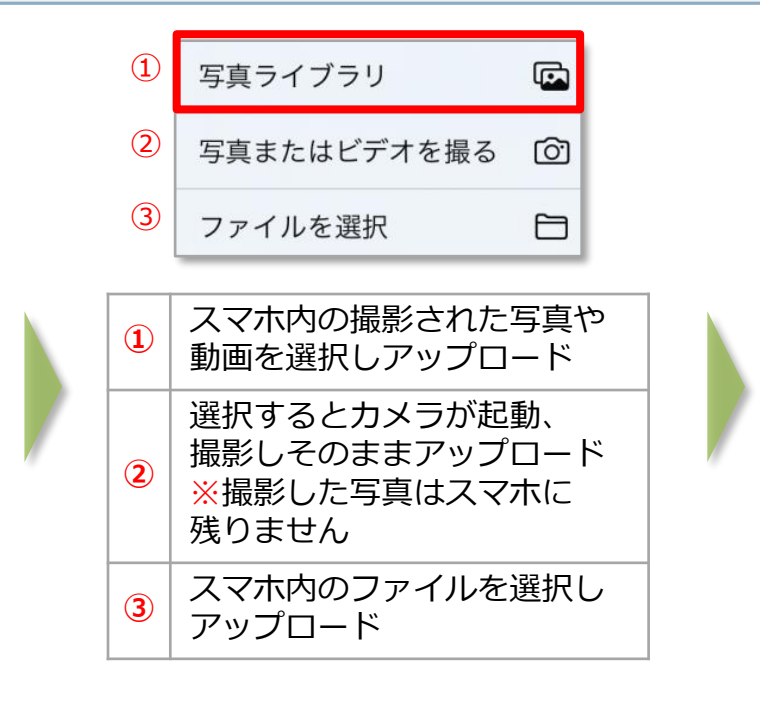

※アプリの仕様上、写真のアップロード日が助っ人 クラウド内の「撮影日として登録」されます。 そのため、ライブラリの撮影済み写真を利用する 場合は、写真撮影後に時間を空けずにアップロード まで行うことを推奨いたします。

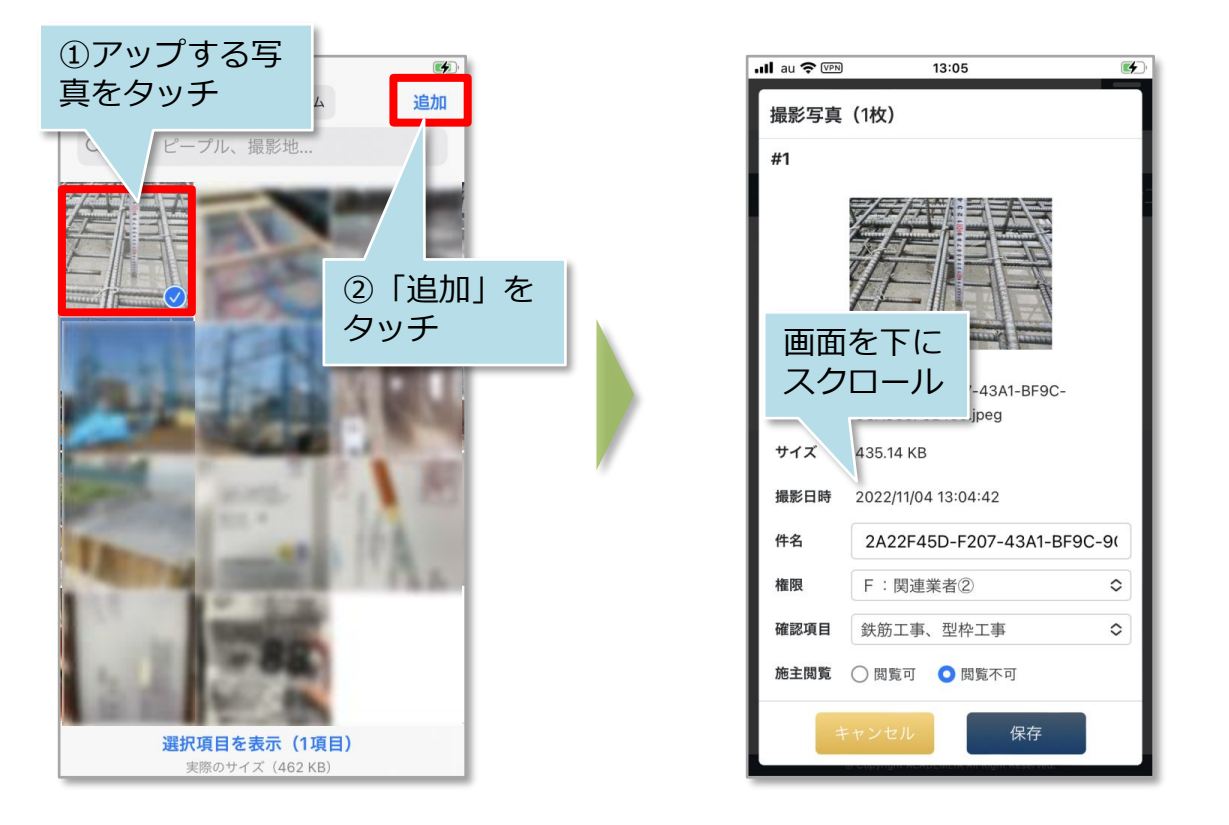

※1度にアップできる写真枚数は10ファイル(50MB)までになります。

**MSJ GROUP** √ 株式会社 ハウスジーメン © **Confidential** <sup>1</sup> House G-men Co., Ltd All Rights Reserved.

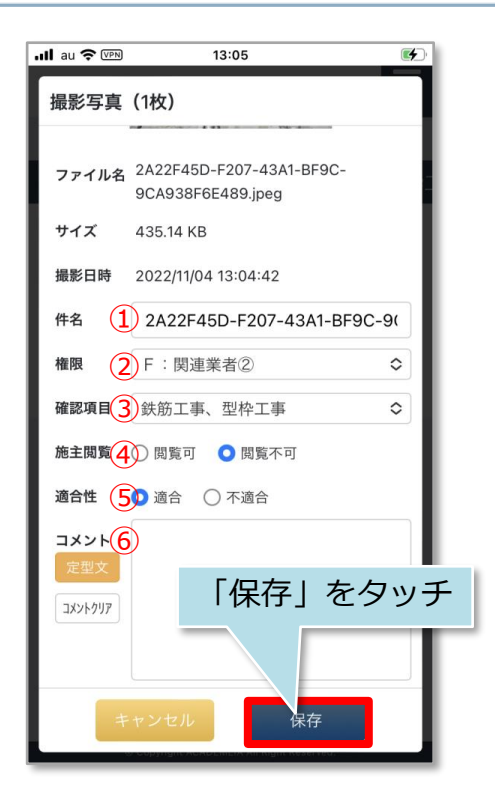

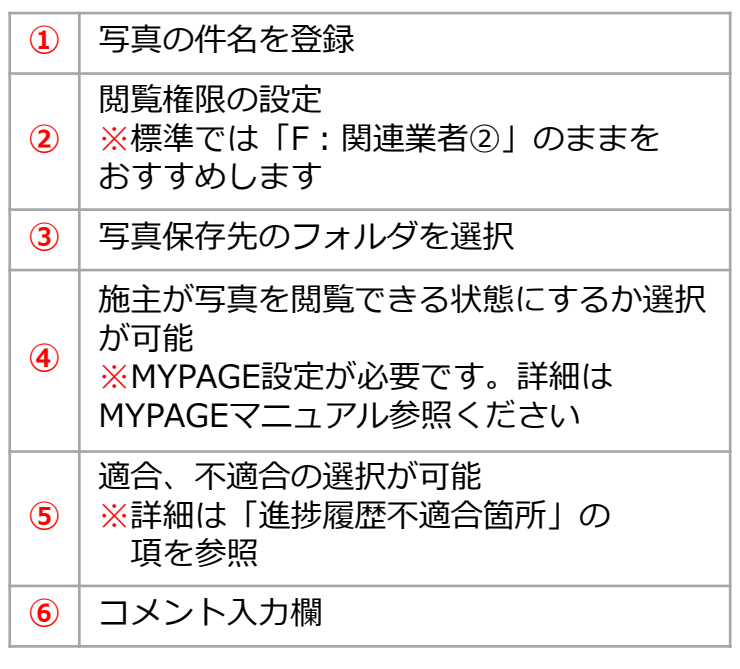

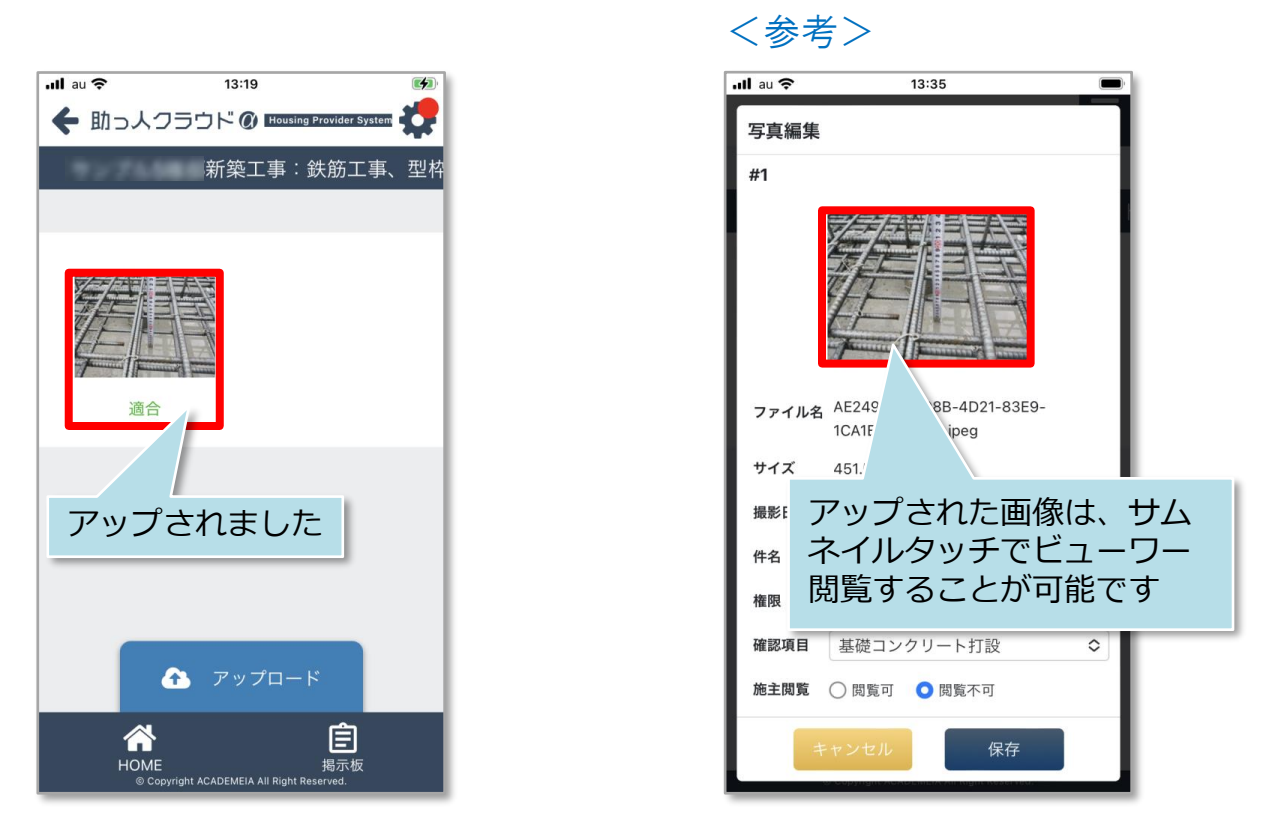

※建築進捗履歴は機能の利用頻度から、アプリ通知・メール機能がございません。 必要に応じて適宜チャットなどで関係者とやり取りを行ってください。

**MSJ GROUP** ■ 株式会社 ハウスジーメン © **Confidential** <sup>2</sup> House G-men Co., Ltd All Rights Reserved.

### **工程表適用方法**

パソコンの操作と同様に、工程表テンプレートを適用することが可能です。

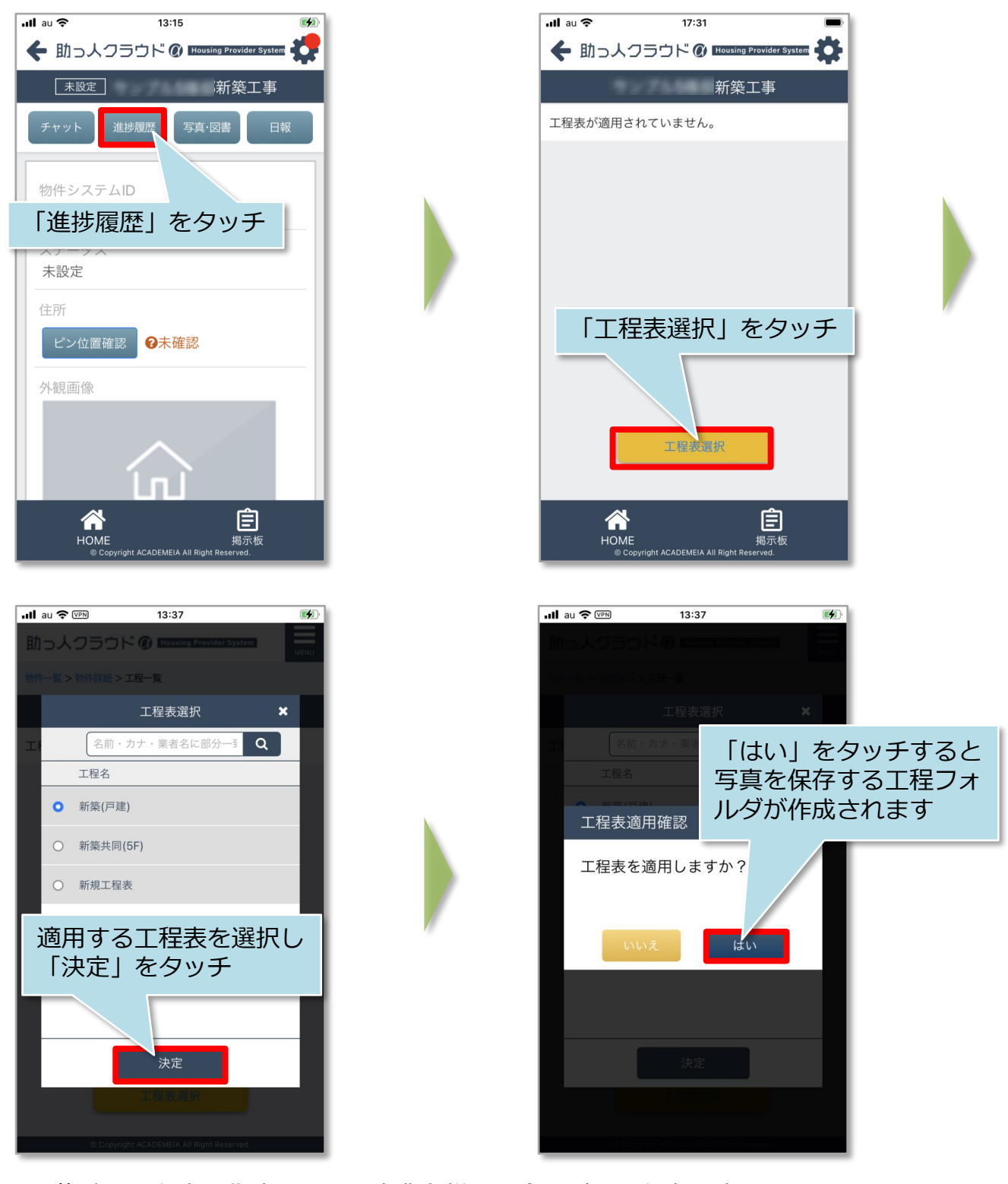

※複数の工程表を作成している事業者様の場合、どの工程表を適用するかは、 事前に事業者様まで確認ください。

**MSJ GROUP** 

**◆ 株式会社 ハウスジーメン** © House G-men Co., Ltd All Rights Reserved. Confidential 3

## 【アプリ】進捗履歴不適合箇所

#### **不適合箇所登録方法**

パソコンの操作と同様に、アップロードされた写真を見て、施工内容に不備があった 場合に「不適合」フラグを立てることや、改善写真の登録が可能です。

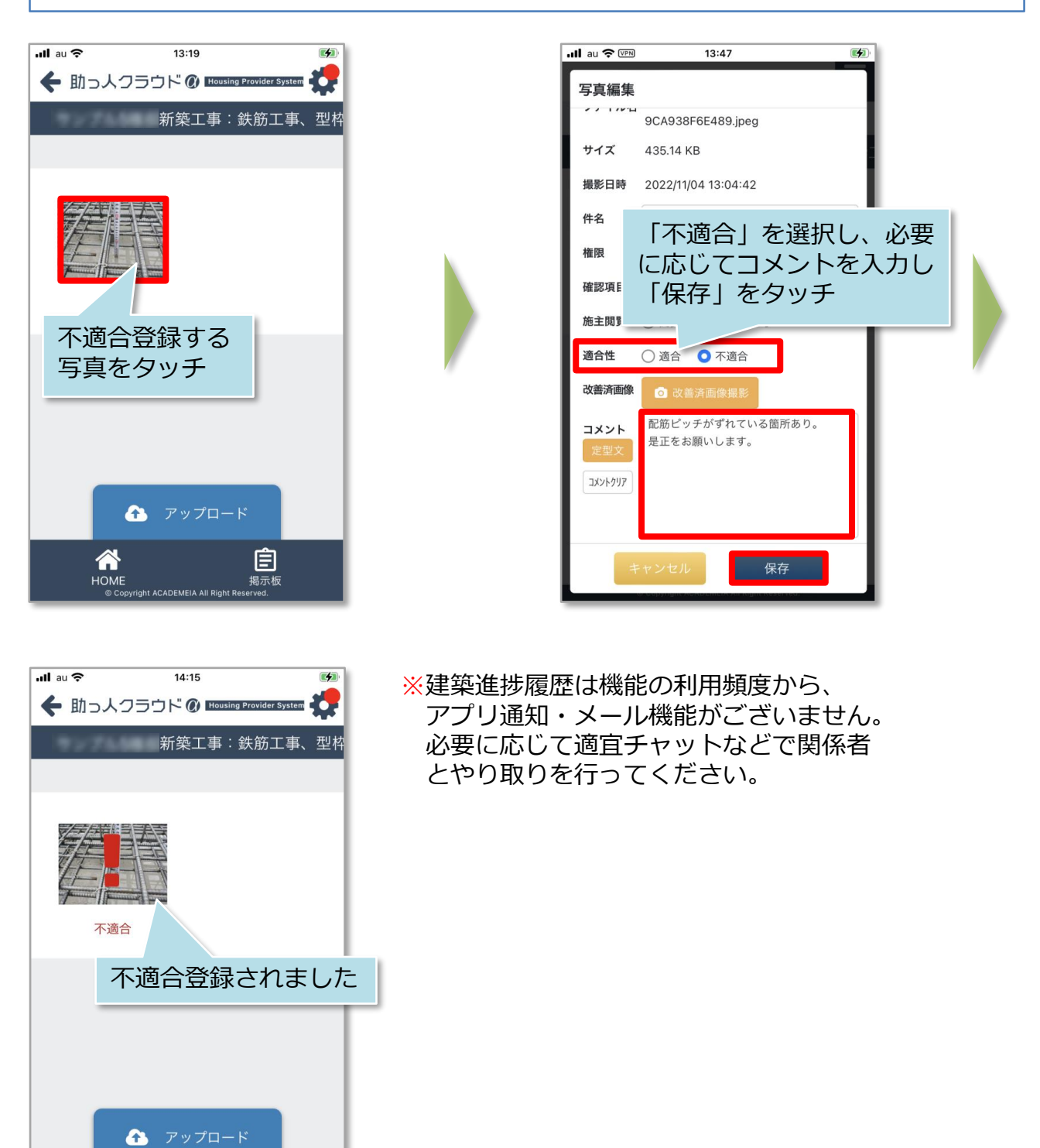

 $\hat{\mathbf{a}}$ 

圁 揭示板

**EMEIA All Righ** 

### **改善済写真の登録方法**

**MSJ GROUP** 

Q 株式会社 ハウスジーメン

「不適合」フラグが立った写真への改善済み写真の登録方法です。 ※本マニュアルでは写真ライブラリからのアップロードをご説明いたします。

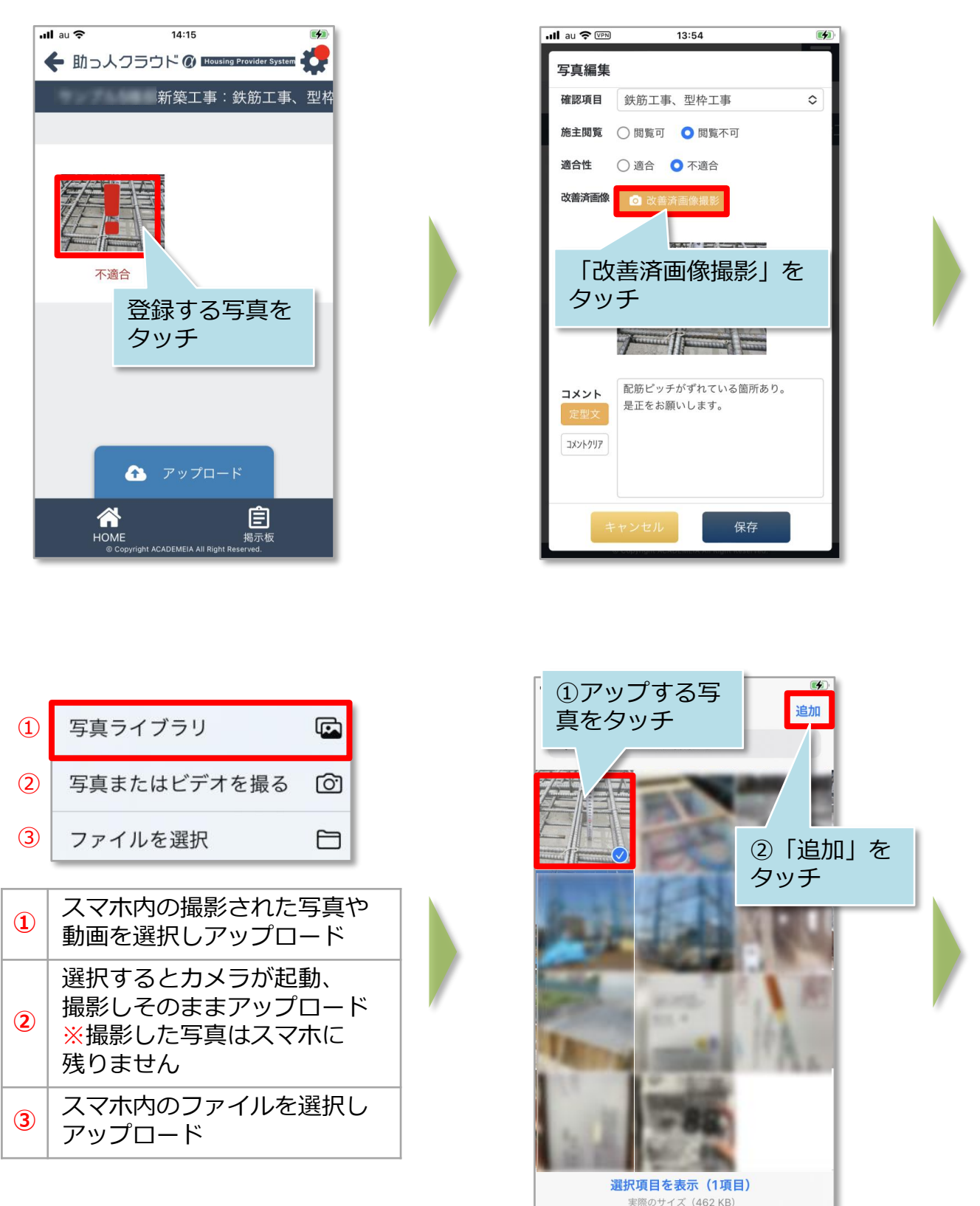

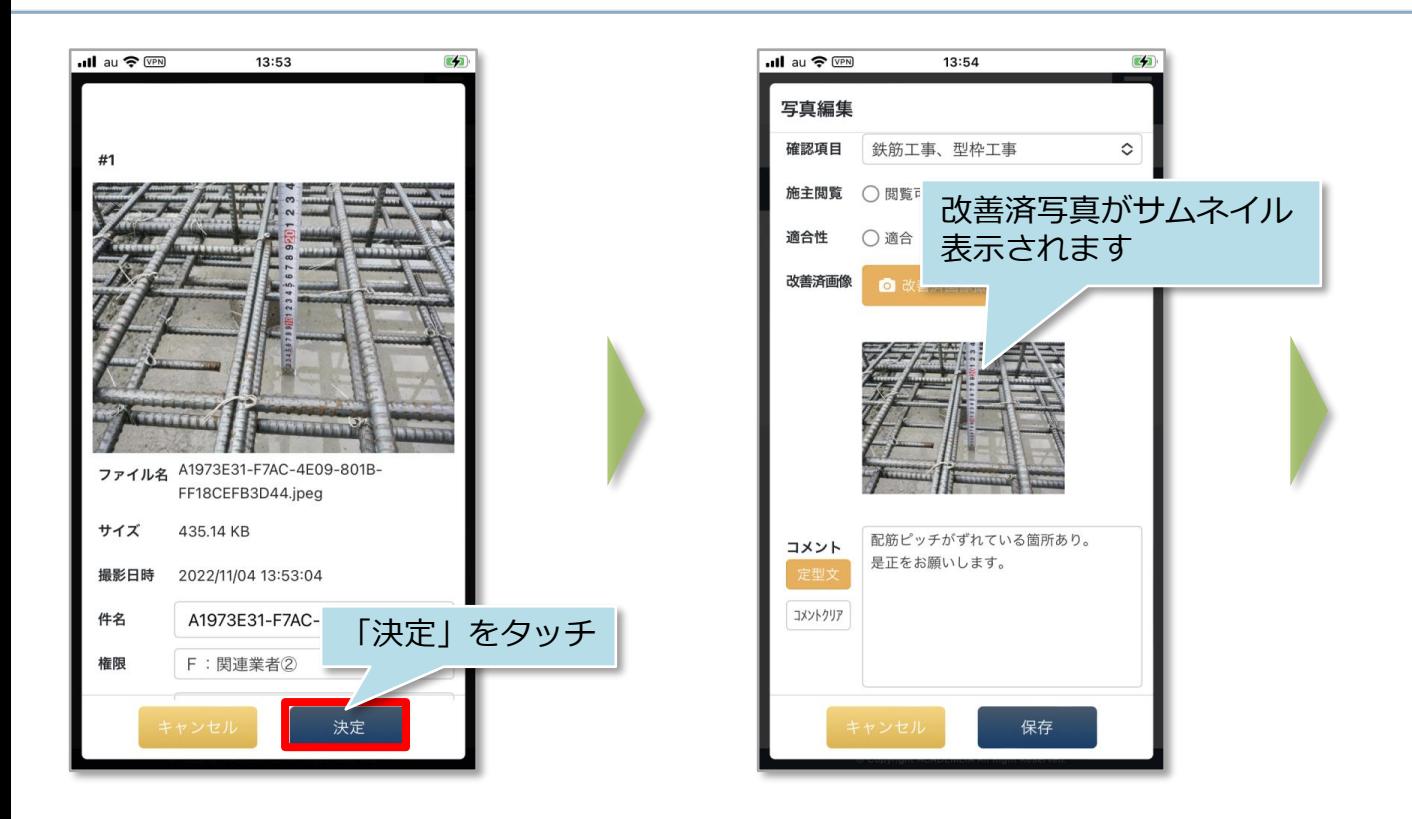

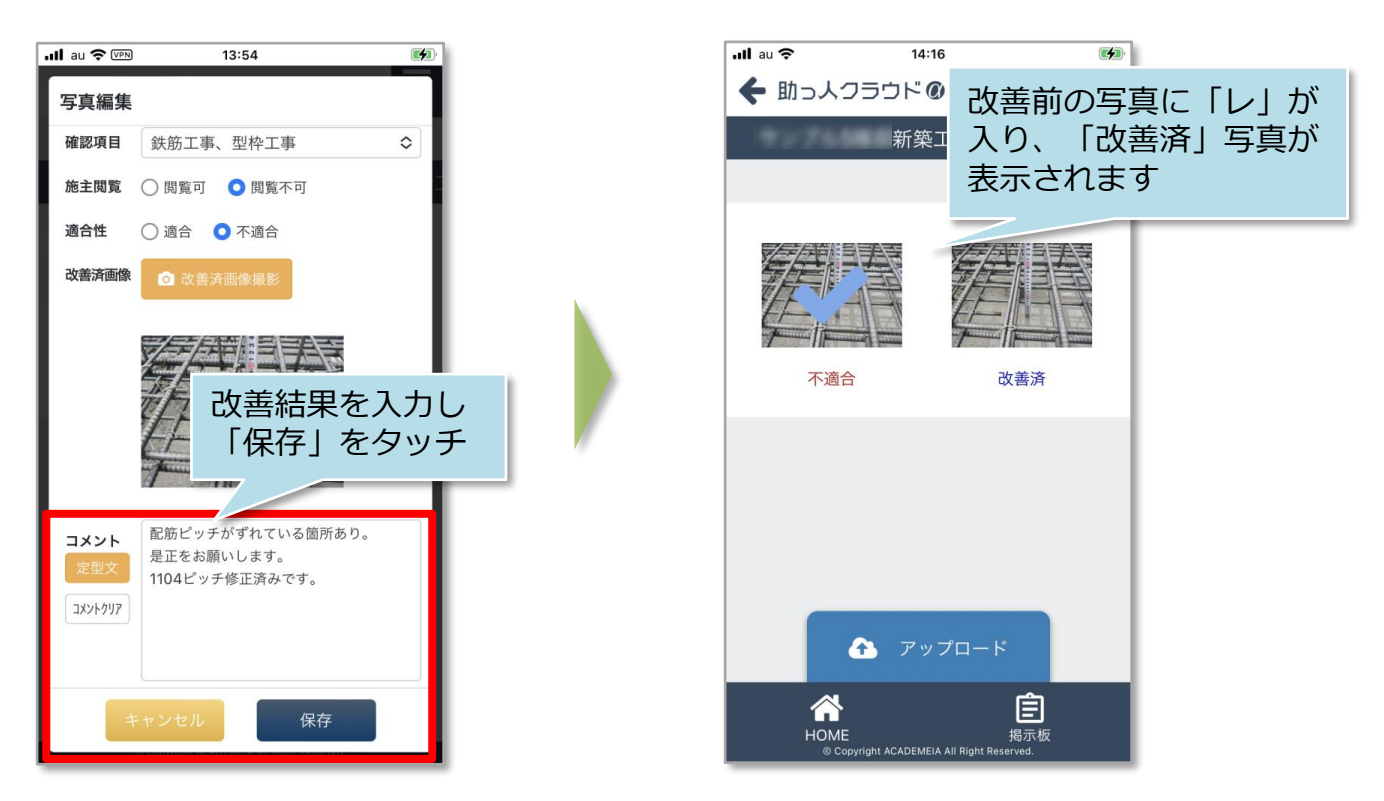

※建築進捗履歴は機能の利用頻度から、アプリ通知・メール機能がございません。 必要に応じて適宜チャットなどで関係者とやり取りを行ってください。

**MSJ GROUP** 

【※ 株式会社 ハウスジーメン

© **Confidential** <sup>6</sup> House G-men Co., Ltd All Rights Reserved.